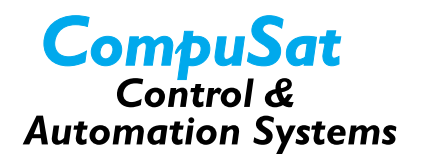

# **Using Operator Login**

The operator login features of CompuSat protect your earth station from unauthorized use while providing the operational feedback needed by users of downlink or uplink feeds. These features include:

- Password-protected operator login
- Multiple security levels
- Automatic logoff
- Remote operator name display

When using the operator login features, all CompuSat features are protected, which means that the features can only be accessed by an operator who supplies an authorized password. CompuSat records each login and logoff in the system log file, COMPUSAT.LOG, which providesyou with an audit trail.

You can configure CompuSat to automatically log an operator off after a specified amount of time; whenever an operator accesses a protected function, this time-out period is reset, which means that the operator's login is maintained whenever he or she is actively using CompuSat.

This document describes the operator login features of CompuSat in the following sections:

- [About the Operator Database](#page-0-0)
- [About CompuSat Security](#page-2-0)
- [Enabling Operator Login](#page-2-1)
- [Logging In](#page-3-0)
- [Logging Out](#page-4-0)
- [The Site Password](#page-4-1)

#### <span id="page-0-0"></span>**About the Operator Database**

CompuSat maintains an operator database that stores information for each operator of your system, including the following:

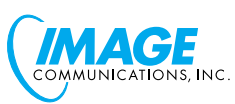

- operator name
- operator's password
- operator security access information

Only operators who have administration access can view or modify the operator database. To access this database, select Operator Data from the Database menu.

1. Select *Operator Data* from the Database menu. CompuSat displays the operator database screen, which is shown in **[Figure 1](#page-1-0)**.

<span id="page-1-0"></span>**Figure 1 The operator database screen**

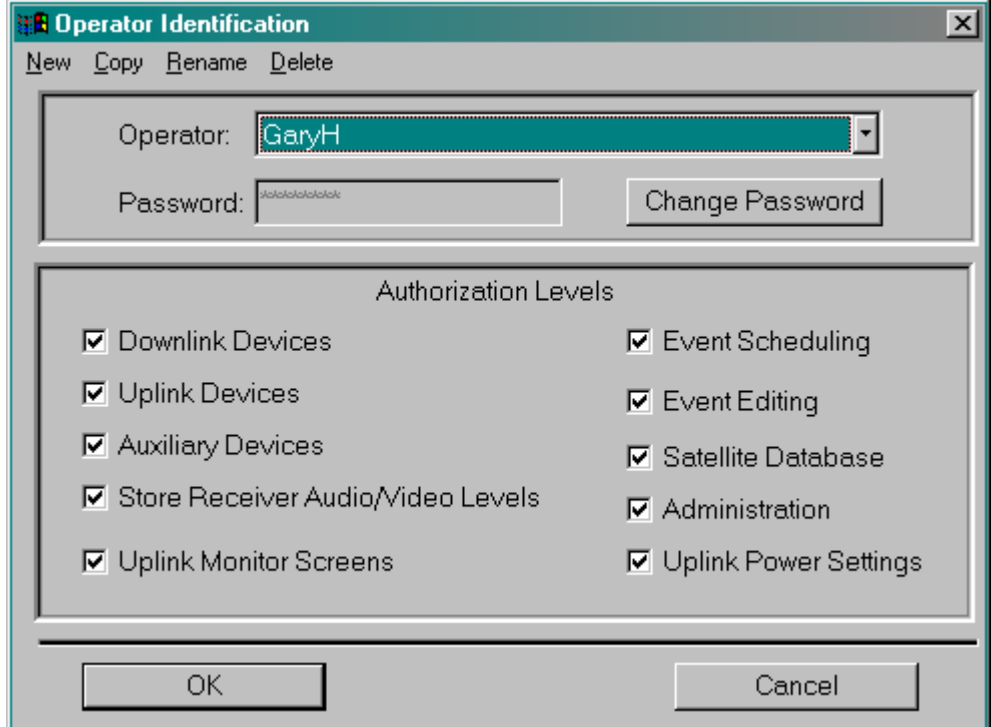

- 2. To create a new operator, select the New menu command. CompuSat displays a new operator name dialog box. Enter the name, and then select a password and security access options for the new operator.
- 3. To view or modify information for an existing operator, select the operator's name from the *Operator* drop-down list.

**4** CompuSat FAQs: Using Operator Login

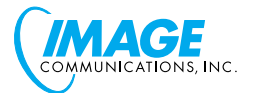

### <span id="page-2-0"></span>**About CompuSat Security**

CompuSat supports independent security access for different functional areas of the system. This enables you to configure each operator's access to different CompuSat features, as shown in the following table..

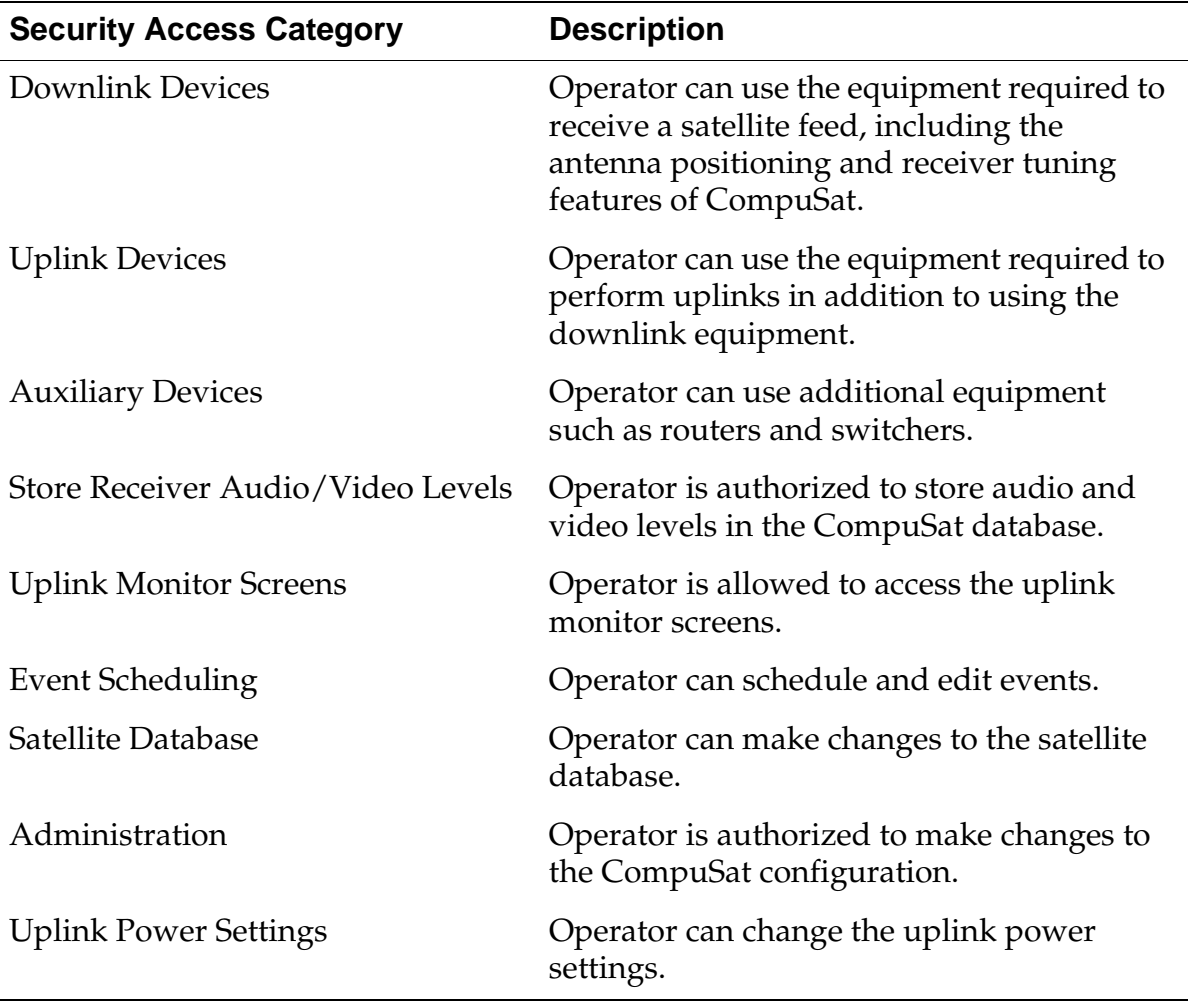

### <span id="page-2-1"></span>**Enabling Operator Login**

To start using CompuSat's operator login features, follow these steps:

- 1. You need to add at least one operator with access to the Administration features. To do so, follow these steps:
	- a. Select *Operator Data* from the Database menu. CompuSat displays the operator database screen, which is shown in **[Figure 1](#page-1-0)**.

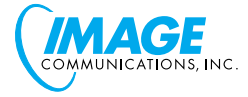

- b. Select the New menu command. CompuSat displays a new operator name dialog box. Enter the name and select a password for the administrative user.
- c. Select the *Administration* checkbox (and any others) in the *Authorization Levels* section of the operator database screen.
- 2. Select the system "require operator login" preference as follows:
	- a. Select *Preferences* from the **Configuration** menu. CompuSat displays the Preferences screen.
	- b. Make sure that the checkbox labelled *Require Operator Login* is checked.
	- c. Enter a value in the "number of minutes" field to the right of the checkbox. This specifies the number of minutes of idle time that CompuSat should wait before automatically logging off the operator.

Specify 0 minutes for this value to disable the automatic logoff feature.

3. Press *OK* in the Preferences screen. CompuSat redraws the front panel to reflect any preference changes you have made.

CompuSat adds an operator field to each serial port that is used for remote communications

CompuSat also adds a login field in the status line of the front panel. When an operator is logged in, this field shows the operator's name. When no operator is logged in, CompuSat flashes *Login* in this field to alert you.

## <span id="page-3-0"></span>**Logging In**

CompuSat provides several methods for logging in:

- When no operator is logged in and someone attempts to access a protected function, CompuSat automatically displays the login screen. If the operator logs in successfully and has access to the function, CompuSat allows it.
- When Login is flashing in the status area, the operator can click on Login to display the login screen.
- The operator can select *Operator Log On/Off* from the View menu to display the login screen.

[Figure 2](#page-4-2) shows the operator login screen.

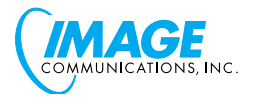

<span id="page-4-2"></span>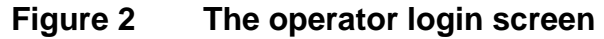

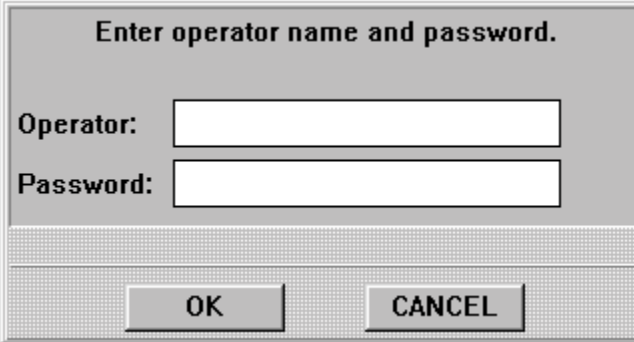

**NOTE:** CompuSat does not distinguish between uppercase and lowercase letters in the name or password entry fields.

### <span id="page-4-0"></span>**Logging Out**

CompuSat also provides several methods for a logged-in operator to log out:

- Click on the operator's name display in the status area. CompuSat displays a verification screen before logging the operator out.
- Select *Operator Log On/Off* from the View menu. CompuSat displays a verification dialog box before logging the operator out.
- Remain idle for the amount of time specified in the operator login preferences.

#### <span id="page-4-1"></span>**The Site Password**

If you are trying to connect to a local CompuSat system from a remote CompuSat system, you need to use the site password as an authorization code.

You can also use the site password to access the CompuSat front panel menus if one of the following occurs:

- Your operator(s) with Administration access forget their passwords.
- Operator login is enabled before you have defined any operators with Administration access.

If you need to use the site password to access the front panel menus, follow these steps:

- 1. Make sure that no operator is currently logged in.
- 2. Select a menu. CompuSat displays the operator login screen.

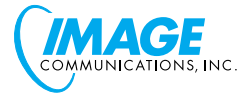

- 3. Enter the site password in the password field. You don't need to enter any name.
- 4. Click the *OK* button.

**NOTE:** Your site administrator creates the site password when initially configuring your CompuSat system.

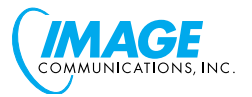